## **Google Classroom - A Guide for Parents and Students**

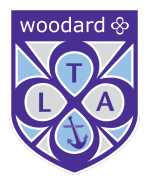

Follow these steps so your child can continue to complete learning activities, hand them in, and get feedback from teachers while they can't come into school.

**If your child cannot remember their log-in details, contact the network services team [networkhelpdesk@tla.woodard.co.uk](mailto:networkhelpdesk@tla.woodard.co.uk) referencing 'Google Classroom' and stating your child's name and year group in the subject line.**

- Your child should already have access to the classrooms for all classes on their timetable, select the desired classroom for the chosen subject.
- The default view is the 'stream' page where teachers can share links, post reminders and make announcements.
- **● Select the 'Classwork' option to display all work that has been set.**

## **Smartphones and tablets: download the free Google Classroom app**

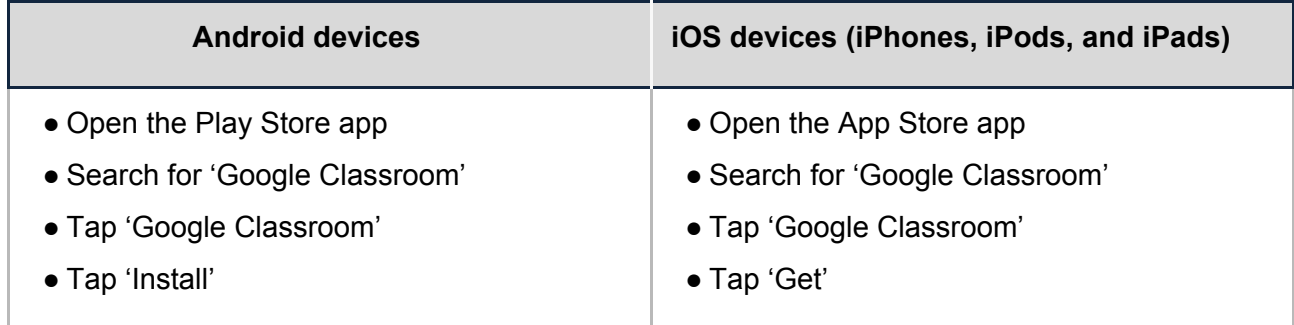

Once the app has downloaded, open it and log in to your child's G Suite for Education account.

## **Computers and laptops: log in to Google Classroom**

To access google classroom, log in using the VLE:

- [http://vle.tla.academy](http://vle.tla.academy/) or via 'Quick Links' the link on the academy website
- Log in and click on the Google Classroom icon at the top of the screen

## **How to get and hand in work (computers and laptops)**

- Go to Google Classroom
- Click 'Classwork'
- Click on an assignment, then 'View assignment'
- On the right-hand side of the page, click 'Add or create'. Depending on the type of work the teacher has set:
	- o You can take photos of your child's completed work, upload them to your computer and then upload the photos in Google Classroom – click 'File', then 'Select files from your device', then 'Upload'
	- o Or, your child can type up their answers in a Google Doc click 'Docs' to load a new Google Doc
	- o Once your child has finished their work, click 'Hand in', then 'Hand in' again to confirm

# **How to hand in work (mobile devices – Android or iOS)**

- Open the Google Classroom app
- Tap on your child's class, then 'Classwork' (at the bottom)
- Tap on an assignment, then the arrow at the bottom
- Tap 'Add attachment'. Depending on the type of work the teacher has set:
	- o You can take photos of your child's completed work, upload them to your computer and then upload the photos in Google Classroom – click 'File', then tap the file on your device
	- o Or, your child can type up their answers in a Google Doc tap 'New Doc' to load a new Google Doc
- Once your child has finished their work, tap 'Hand in', then 'Hand in' again to confirm

**If you have made a mistake, you can click 'Unsubmit' to return the work to you, then follow the steps again to resubmit work.**

## **Once work has been marked, your child will be told by email**

### **On a computer or laptop**

- Go to Google Classroom, then click 'Classwork'
- Click 'View your work'
- Click 'Returned with grade' on the left-hand side

### **On a mobile device (Android or iOS)**

- Open the Google Classroom app
- Tap on your child's class, then 'Classwork'

Once you've found the assignment, click or tap on any attached files to see the teacher's feedback.